## **PanGeo – jak korzystać z serwisu**

Korzystanie z usług PanGeo odbywa się przez internetową stronę projektu.

Na dole strony głównej <http://www.pangeoproject.eu/> w trzech krokach, oznaczonych numerami 1, 2 i 3 możliwe jest uzyskanie dostępu do map geozagrożeń i ich opisów tekstowych.

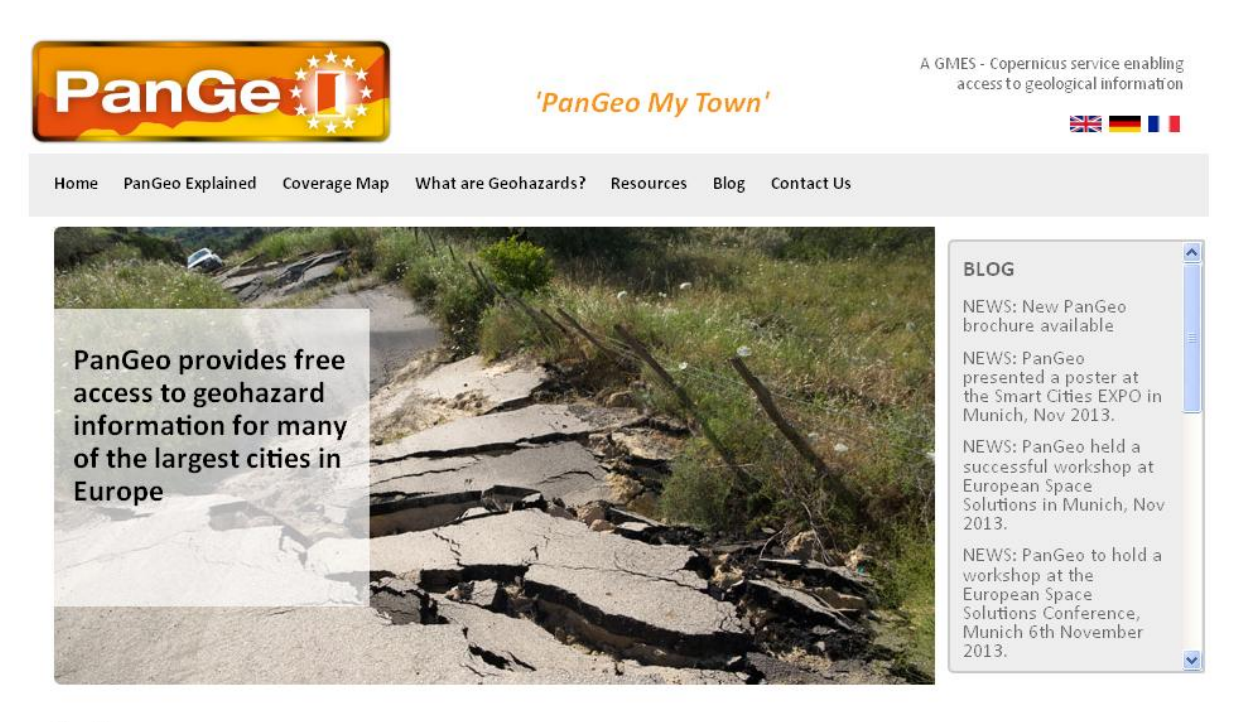

PanGeo provides information about the stability of the ground on which we live, work and play. Ground instability, or "geohazards", affect us all. They can be dangerous and costly, yet information on these phenomena can be difficult if not impossible to obtain. The PanGeo service provides entirely free access to geohazard information for many of the largest cities in Europe (see coverage map).

PanGeo data can be viewed in Google Earth or via the integrated "portal".

The PanGeo service is aimed at local authorities, civil protection agencies, geological surveys, the public, insurers and businesses providing environmental and land reporting services. The service and products available are entirely free to use, even for commercial gain, providing appropriate credits are given (see licence terms). Information in PanGeo is derived from detailed analysis of local geological data combined with satellite measurements of ground movement.

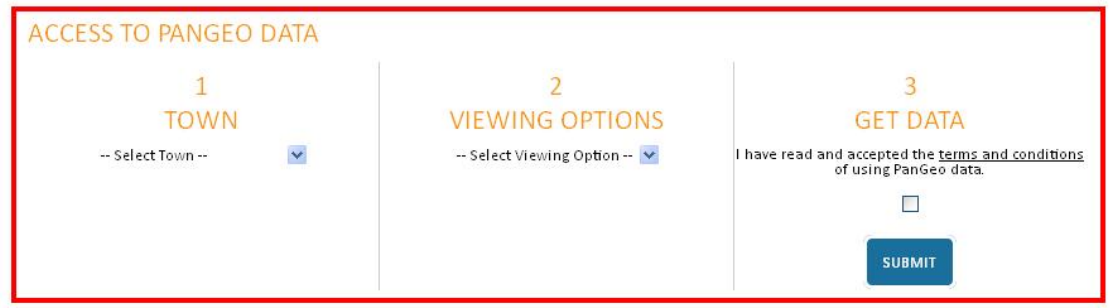

**Krok 1:** Wybór miasta z rozwijalnej listy (dla Polski dostępne są Warszawa i Nowy Sącz).

**Krok 2:** Wybór opcji wyświetlania z rozwijalnej listy. Dostępne są opcje:

 Google Earth (wyświetlenie mapy w darmowym oprogramowaniu Google Earth, do pobrania ze strony <http://www.google.pl/intl/pl/earth/download/ge/agree.html>),

- ESRI Shapefile (pobranie pliku \*.shp do zapisania na dysku i wyświetlenia we własnym oprogramowaniu GIS),
- Geological Report (pobranie tylko pliku tekstowego zawierającego opis geozagrożeń danego miasta w formacie \*.pdf),
- PanGeo portal (wyświetlenie mapy w przeglądarce mapowej PanGeo).

**Krok 3:** Zaakceptowanie warunków korzystania z serwisu PanGeo poprzez zaznaczenie kwadratowego pola (warunki korzystania z serwisu zapewniają darmowy dostęp do danych i pełne ich wykorzystanie do celów własnych, jak i celów instytucji).

Po przejściu wszystkich trzech korków należy wybrać "Submit" i poczekać na połączenie z serwerem.

Wyświetlenie mapy w przeglądarce mapowej PanGeo zapewnia dostęp również do opisu testowego każdego poligonu ilustrującego zaobserwowane bądź potencjalne geozagrożenie.

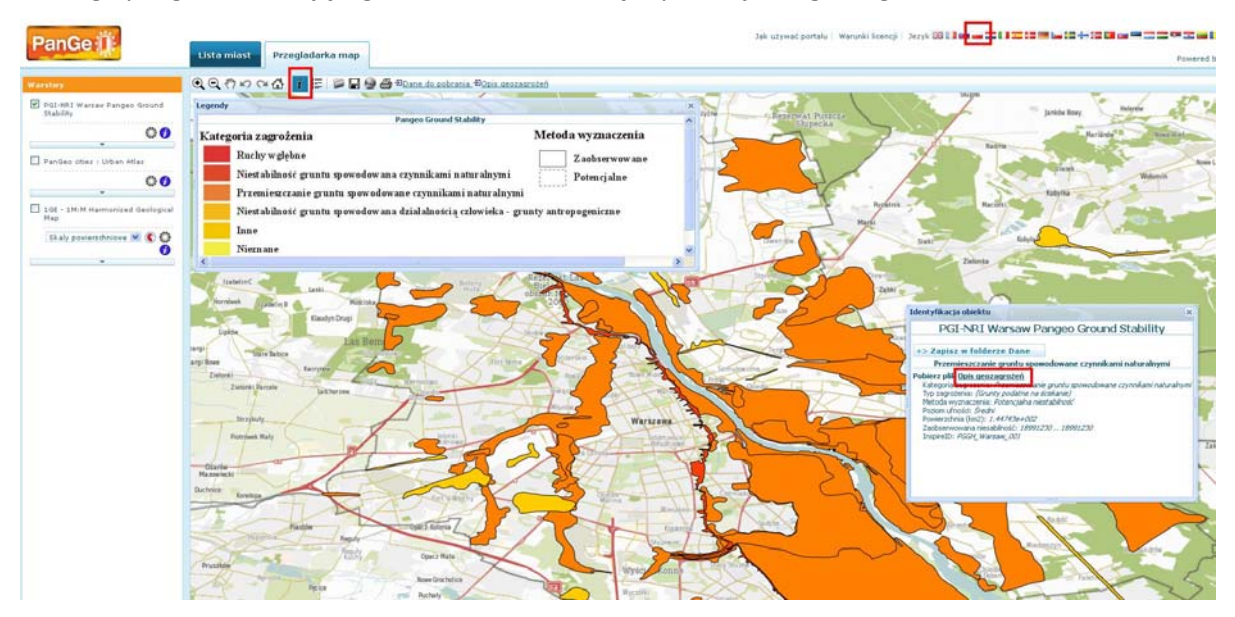

Na górze przeglądarki możliwy jest wybór języka, w którym będą wyświetlane informacje na mapie. Należy wybrać flagę Polski.

Po wybraniu narzędzia "i" z górnego paska narzędzi i kliknięciu wybranego poligonu otwiera się nowe okno. W celu ściągnięcia pliku zawierającego szczegółowy tekstowy opis danego geozagrożenia, należy wybrać "Pobierz plik Opis geozagrożeń".